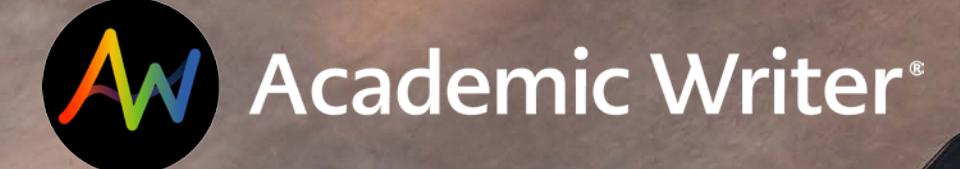

# **GETTING STARTED WALL ACADEMIC WRITER**

A Student's Guide to Using Academic Writer

**American Psychological Association** https://on.apa.org/aw-support

### GETTING STARTED

# **WHAT IS ACADEMIC WRITER?**

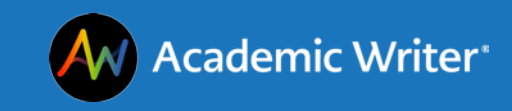

# **WHAT IS ACADEMIC WRITER?**

Academic Writer is APA's platform for

- Writing and citing in APA Style,
- Creating a formatted collection of references,
- Learning about the scholarly research and writing process, and
- Accessing information from the *Publication Manual of the American Psychological Association* (7<sup>th</sup> ed.).

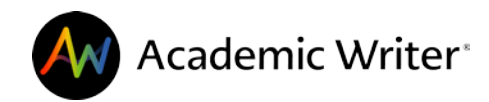

# **YOUR ACADEMIC WRITER ACCOUNT**

You are required to create an account to

- Access Academic Writer through your course management system (such as Blackboard, Brightspace, Canvas, or Moodle).
- Create and save references and papers.
- Save lessons and samples to a list of favorites.

An Academic Writer account is not automatically created for you; you must create your own account. (You are not required to use your institutional email address, but it is recommended that you use an email account that you check regularly.)

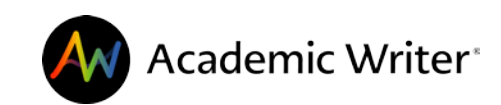

## **NAVIGATING ACADEMIC WRITER**

#### **Academic Writer Home**

Access center descriptions and links.

- Access the Learning Center, Reference Center, and Writing Center.
- Access quick links to your collection of references, papers, and favorites.

#### **Reference Center**

Create a personal library of APA Style-formatted references.

- Create references using forms, importing RIS files, and searching adapted APA PsycInfo references.
- Add notes and specific quotations to your saved references to help you easily search your collection.

#### **Learning Center**

Learn more about APA Style guidelines and scholarly research and writing through lessons and samples.

- Quick guides (APA Style guidelines)
- Tutorials (Scholarly research and writing)
- Samples (Papers, tables, figures, and references)

#### **Writing Center**

Write and collaborate on papers and use tools to help you format your paper, citations, and reference list.

- Paper templates
- Research Lab Book tools to help you select a research topic, plan your research, create an annotated bibliography, and track original research.

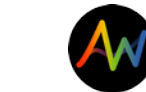

### GETTING STARTED

# **WRITING PAPERS**

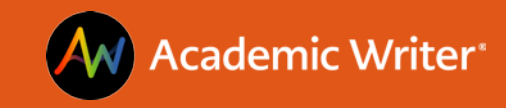

## **STARTING PAPERS**

- 1. Navigate to the Writing Center or use the **Write a New Paper** button from the Academic Writer homepage.
- 2. Select a template based on your assignment instructions or other requirements.
- 3. Enter a title.
- 4. Start writing! (Or add some references you already know you'll use in your paper.)

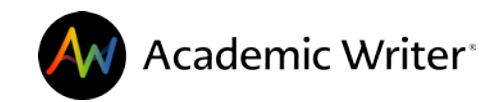

Select a template to get started

## **STARTING PAPERS**

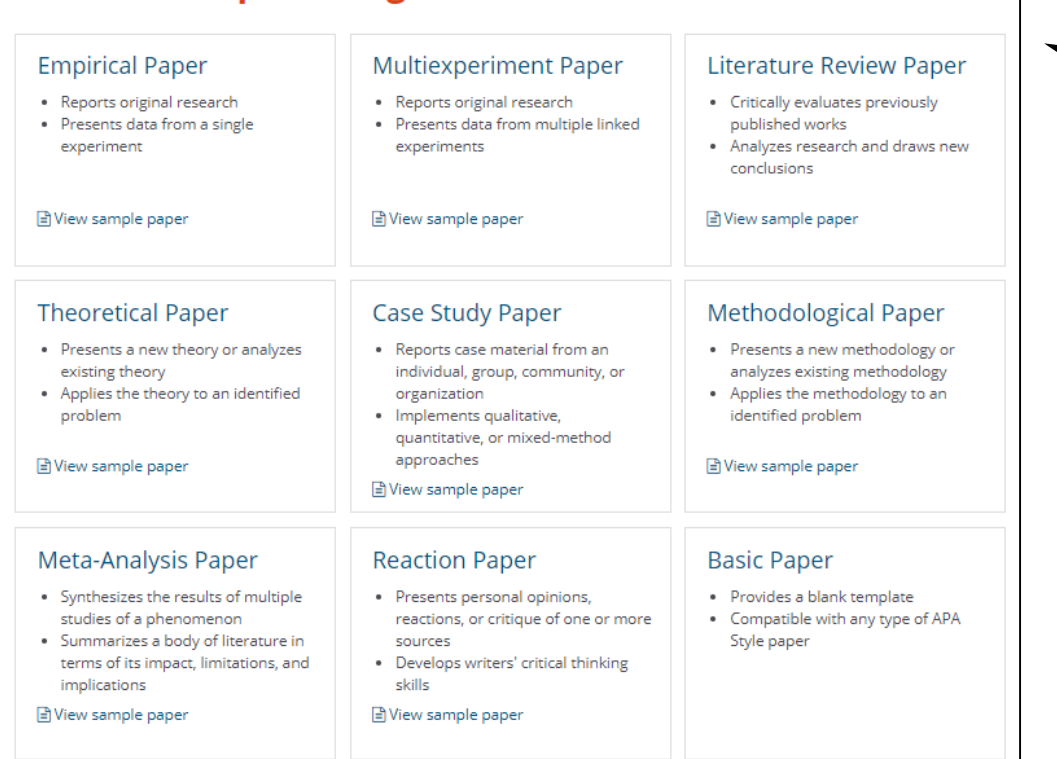

#### You have selected the Literature Review Paper Template The literature review paper template is available in both student and professional versions that offer targeted instructional guidance for each audience. Specific differences are noted below. »Learn more about the literature review paper template How do you intend to use this paper? student assignment Does not include a running head, author note, abstract, or keywords. These sections can be added if needed. O Professional manuscript Includes a running head, author note, abstract, and keywords by default. Cancel Enter a Paper Title To get started, please enter a paper title. Once you have provided the title, select Start Writing to begin by writing your text or using research planning tools, or select Add References to begin by creating your reference list. Once you enter a title, your paper will be automatically saved in My Papers, which you can access from My File Cabinet in the top navigation bar. You can change your paper title at any time by updating it in the Title section of the Title Page

 $I \subseteq X^2 \times \Omega$ 

menu in the online editor.

PSY210 Assignment 2

**Start Writing Add References** 

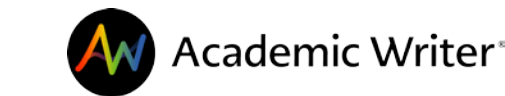

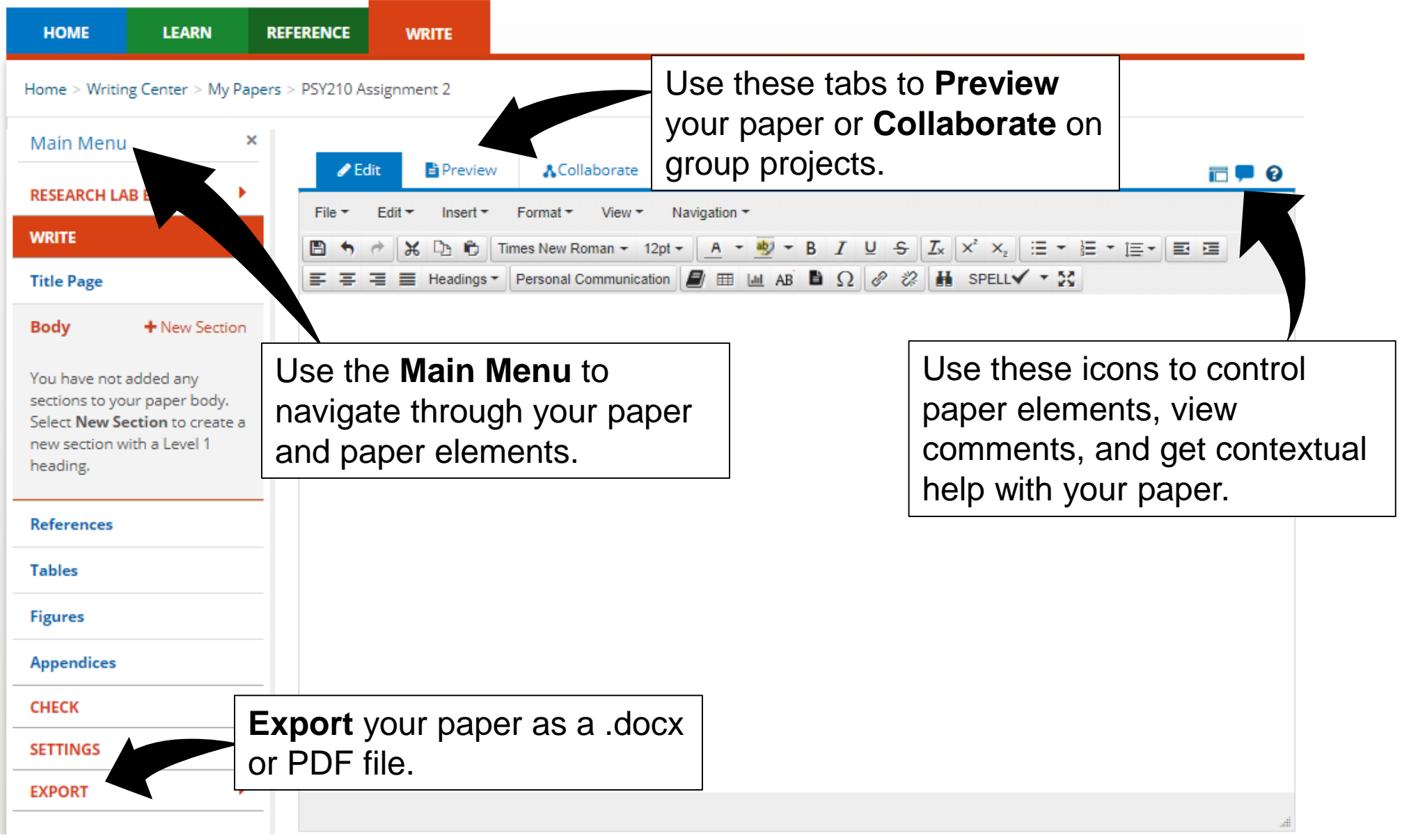

# **Use Academic Writer tools to format citations.**

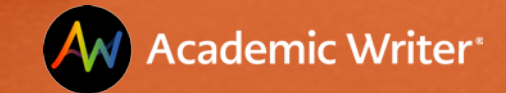

# **DEFINITIONS & TERMINOLOGY**

#### **Definitions**

Reference – Bibliographic information for a resource included at the end of your paper Citation – Specifically formatted mention of a resource in the text or body of your paper

#### **Academic Writer Terminology**

**My References** – References you've saved to your account; you can use and reuse these in as many papers as you like.

**Paper Reference List** – References you've added to a specific paper. You can view these below the paper editor, along with other paper elements such as tables and figures. **Find and Cite Reference** – The Academic Writer tool that allows you to search **My References**, the **Paper Reference List**, or add a new reference, to help you format your intext citations.

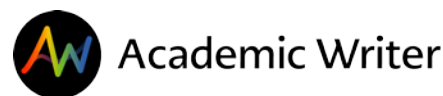

## **ADDING REFERENCES**

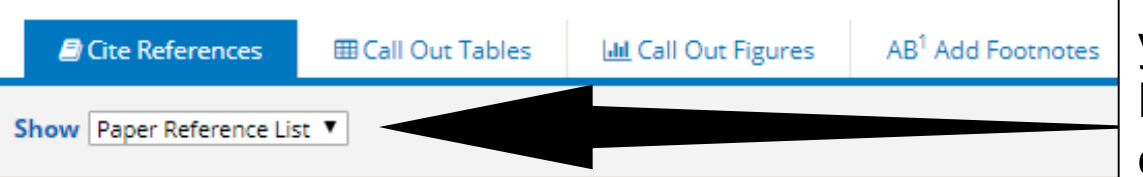

Toggle between your **Paper Reference List** (references you've already added to that specific paper) and **My References** (your entire collection of references) from the drop-down menu.

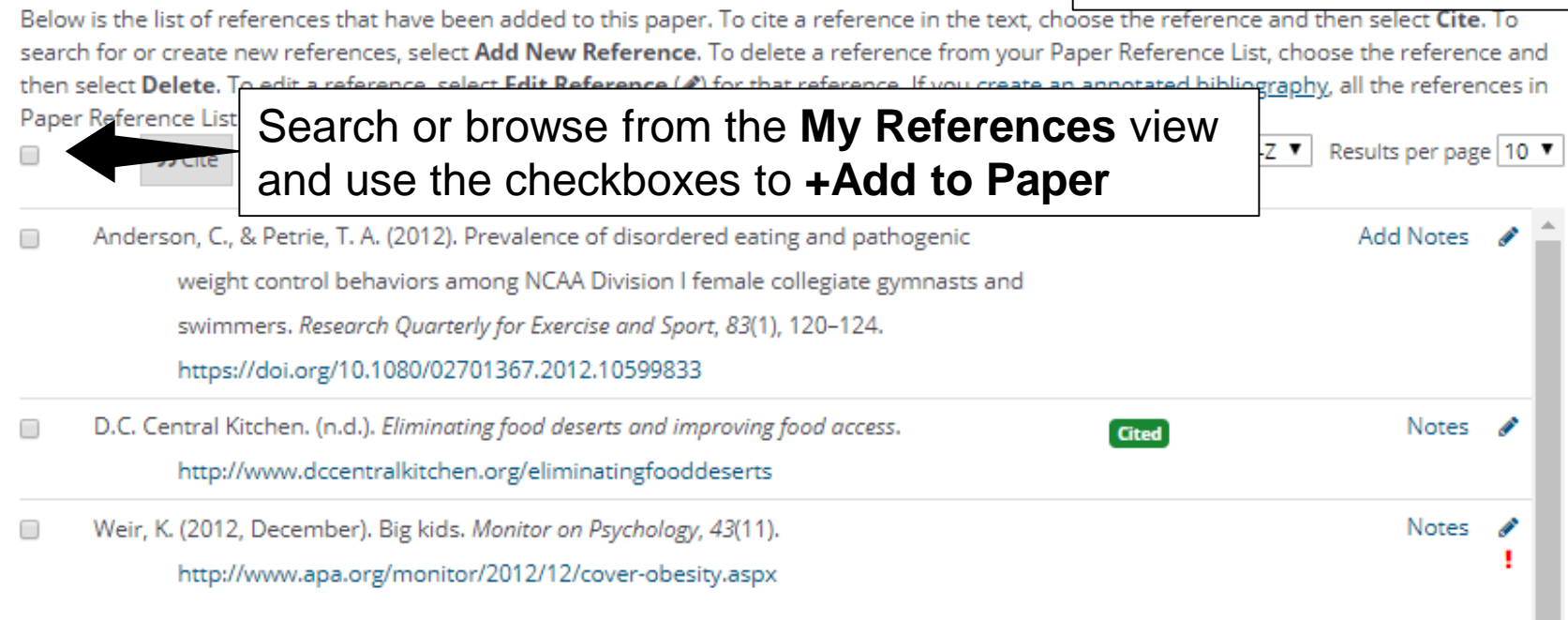

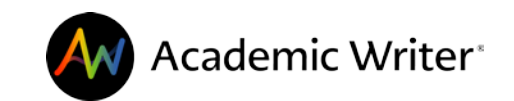

## **CITING REFERENCES**

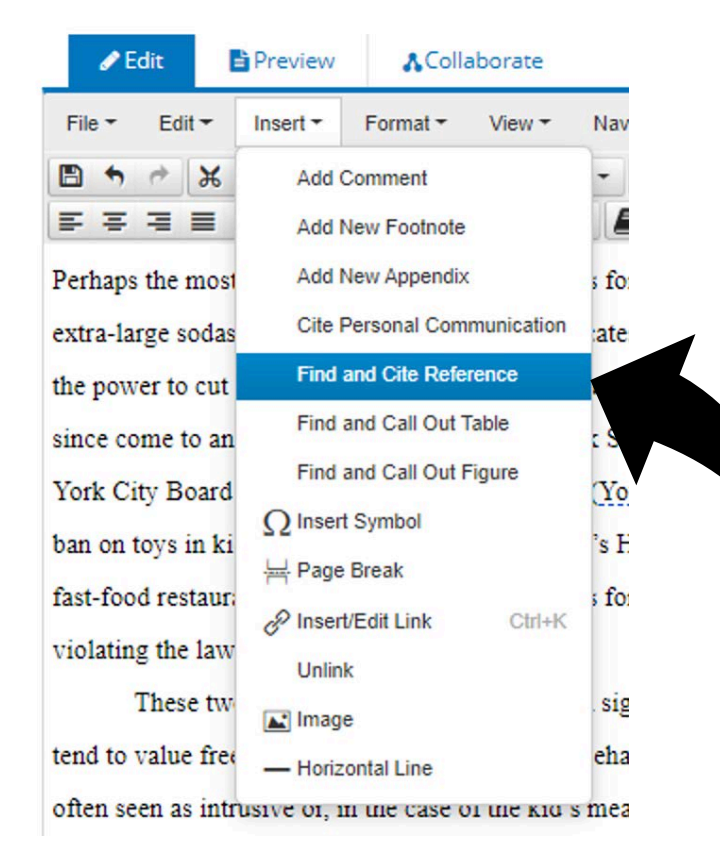

You can also **right-click** to access the same menu at a specific location in the body of your paper.

Use the **Find and Cite** 

**Reference** option from the

**Insert** menu to add a citation.

od restaurants affected now charge 10 cents ng the law

**Add Comment** These two a **Add New Footnote** o valu b **Add New Appendix** often seen as i **Cite Personal Communication** (Brank & Wylie, 1 **Find and Cite Reference** environments are Find and Call Out Table Individually, it is Find and Call Out Figure  $C($ Font ٠ Headings

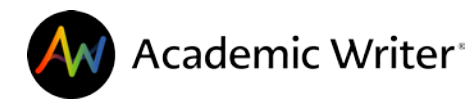

## **CITING REFERENCES**

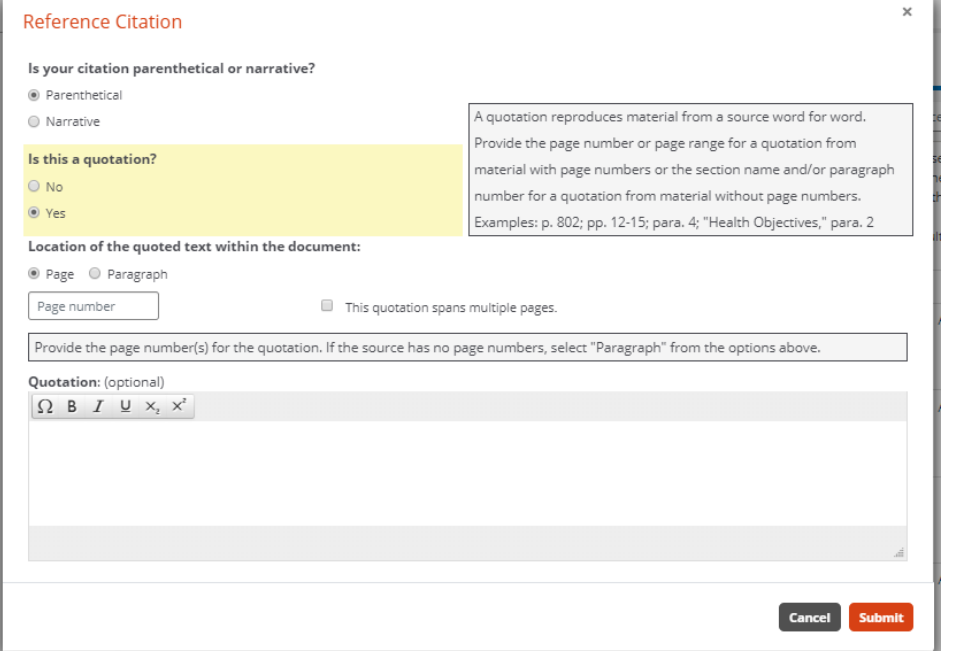

Indicate whether your citation is parenthetical or narrative; if you're unsure what that means, the box to the right will explain and show an example.

Also indicate if your citation includes a direct quotation of the reference.

fast-food restaurants affected now charge 10 cents for a toy, helping to maintain the allure of the kid's meal without technically

violating the law ("San Francisco Happy Meal Toy Ban Takes Effect," 2011).

These two cases in particular underscore a significant barrier to obesity-prevention legislatio

Your citation will be inserted and formatted correctly in the location you selected.

tend to value free speech, free markets, and free behavior. Government involvement in advertisement, sales, and menu options is

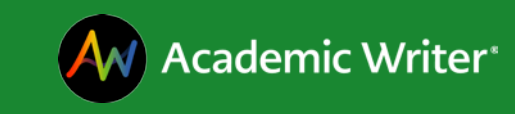

# **LEARNING ABOUT APA STYLE, SCHOLARLY RESEARCH AND WRITING**

GETTING STARTED

#### LEARNING CENTER

## **LEARNING MORE**

Search and browse the Academic Writer Learning Center to view

- Quick guides Short lessons on specific APA Style  $(7<sup>th</sup>$  ed.) guidelines
- Tutorials Longer lessons on scholarly research and writing topics
- Samples Properly formatted tables, figures, and references to help you format your own work.

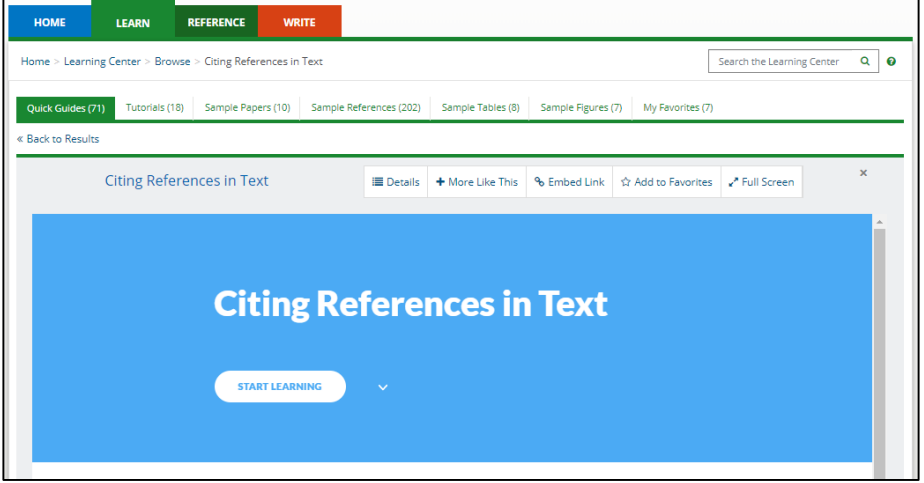

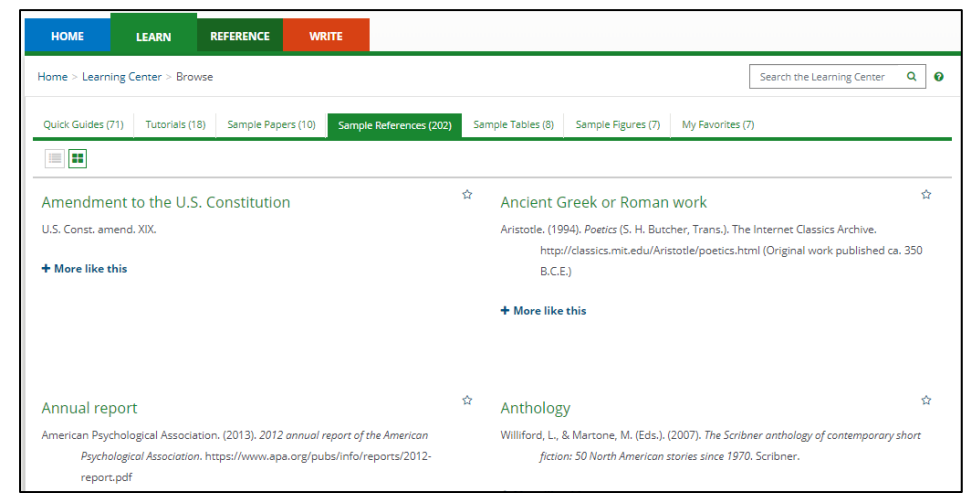

### GETTING STARTED

# **QUESTIONS?**

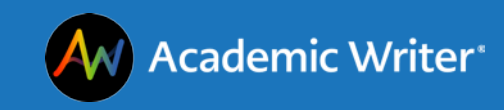

# **NEED HELP ACCESSING ACADEMIC WRITER?**

If you can't access Academic Writer

- Check with your instructor or library to see how you should be accessing Academic Writer in your course or at your school.
- Contact **academicwriter@apa.org** to ensure your access is active. Include your school, course, and email address you used to create your account (if applicable).

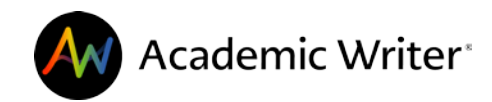

# **NEED HELP USING ACADEMIC WRITER?**

If you have questions as you're using Academic Writer

• Use the **Site Help** link in the Welcome menu and footer of every page.

If you need more help with your assignment

- Check the requirements with your professor or instructor or
- Ask your librarian for help finding resources.

If you have specific APA Style questions

- Check the APA Style Blog at<https://apastyle.apa.org/blog> or
- Email the APA Style Experts at [StyleExpert@apa.org](mailto:StyleExpert@apa.org)

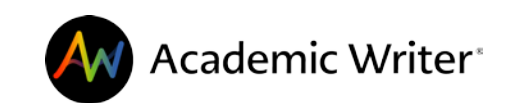

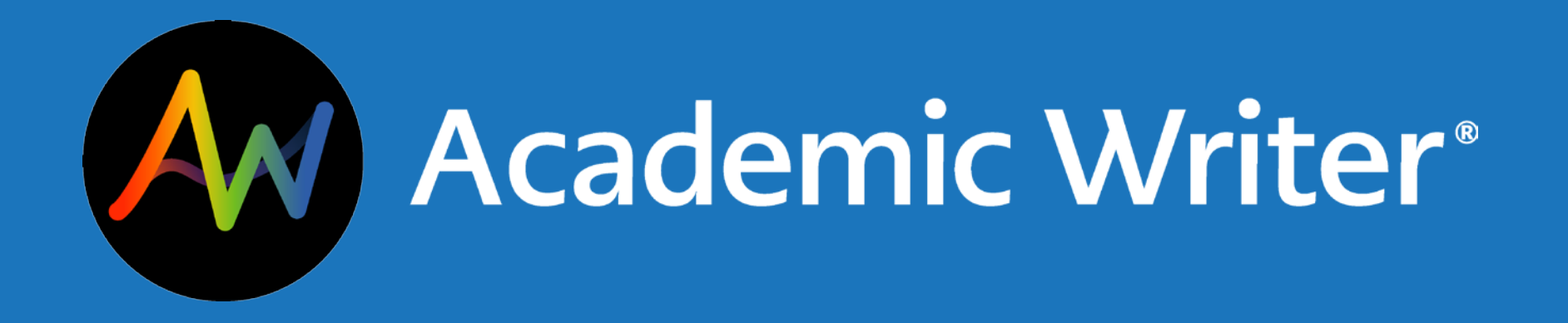

# **For more information, visit**  digitallearning.apa.org/academic-writer